# **Installing Network MineSight Package Licenses**

#### **Server Setup**

The following steps must be performed only on the server where the license server will be setup.

- 1. Install the Sentinel HASP Driver on the server (**DO NOT INSERT THE DONGLE YET**!)
	- a. This should be included as "HASPUserSetup.exe", which can be found under the "Sentinel Aladdin Driver" folder on the network license CD

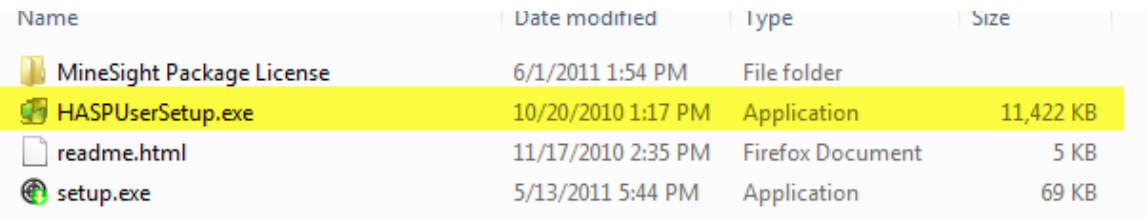

- b. If you do not have the Network License CD handy, you can download this driver from the Common Downloads section of our website[, www.minesight.com.](http://www.minesight.com/) You will find the installer under the "Package Licensing" folder in Common Downloads.
- c. Also in this location is the Command Line Interface version of the driver, haspdinst.exe. You use this version in a cmd window with this command: haspdinst.exe -i -kp -fss -nomsg
- 2. Install the Network License Programs.
	- a. Create a folder on the server to house the network license programs (typically C:\RLM\_Server)
	- b. Unzip the "rlm-server-8-0-3[b1085].zip" file
	- **c.** From Windows Explorer, select the **install\_server.bat**, click right and choose **"Run as administrator"**
	- d. Hit enter through the batch installer to select all defaults. Answer "y" to any y/n questions.

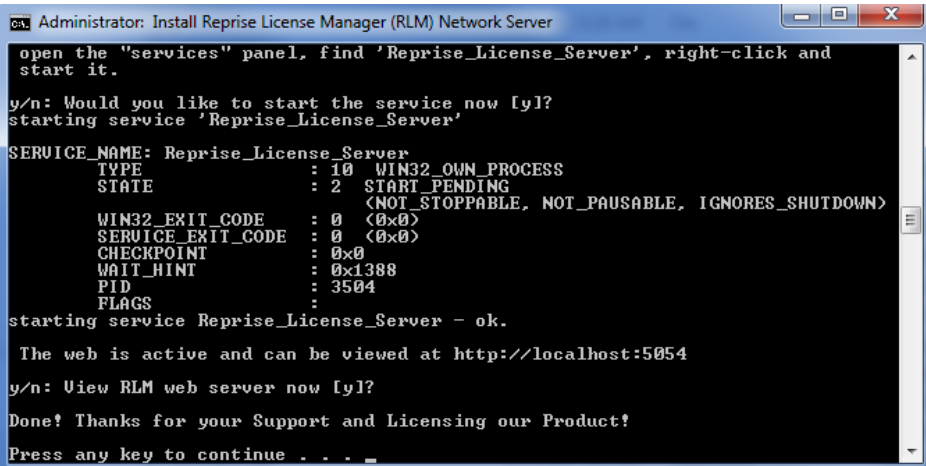

- 3. Insert the dongle into the server
	- a. Red light should be illuminated

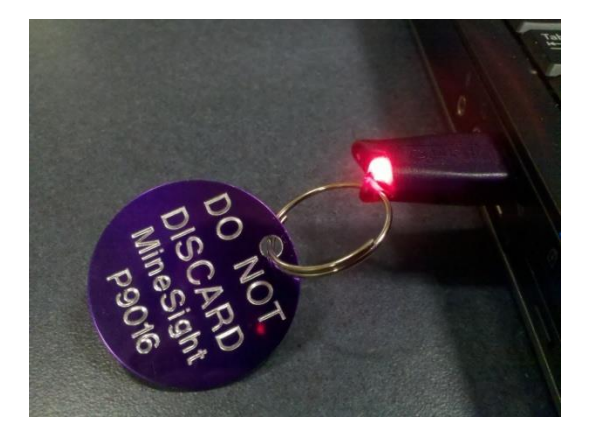

4. Copy the license file (e.g. p9012.lic) into the directory where the RLM Server Programs are installed.

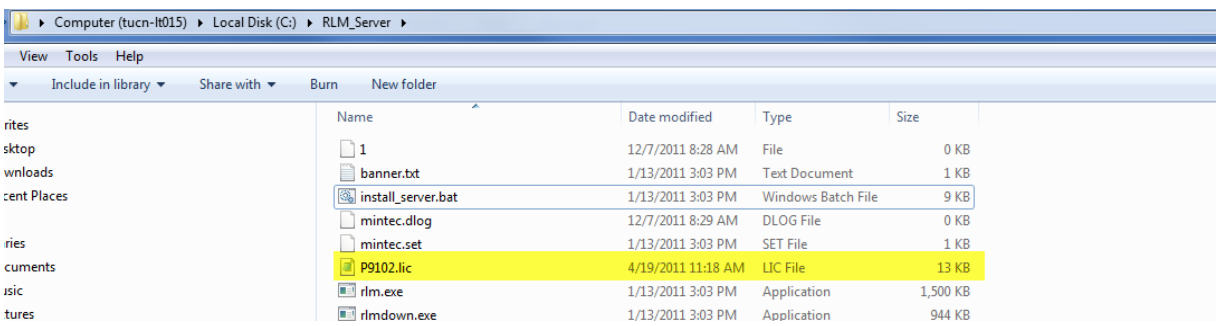

- 5. Open the RLM Admin Console
	- a. Can be accessed at http://servername: 5054 (where "servername" is the name of the machine you have installed the server on, e.g., http://tucn-newlicense:5054)
- i. Note: **TCP port 5054 must be open** on the server. This will allow you to access the admin console remotely.
- ii. Note: **TCP port 5053 must be open** on the server. This is required for client computers to access license keys remotely.
- iii. Note: The ISV Server **TCP port** also needs to be open on the server. By default this port is dynamically allocated from available ports in Windows. If this port is blocked, the client computers will not be able to get any package licenses.
- iv. To switch the ISV server port from dynamically allocated to a fixed port, edit the license file and modify the second line
	- 1. Pre-RLM V9.0
		- a. From ISV mintec to ISV mintec mintec.set mintec.opt port@, e.g.,

```
1 HOST localhost rlmid1=1a67ea7f
2 ISV mintec mintec.set mintec.opt 64955
3
2. Post-RLM V9.0
    a. From ISV mintec to ISV Mintec port=64944
      e.g.,
1 HOST localhost rlmid1=1a67ea7f
2 ISV mintec port=64955
3
```
b. Click "Reread/Restart Servers", and click the "Reread/Restart" button to force the server to read the license file.

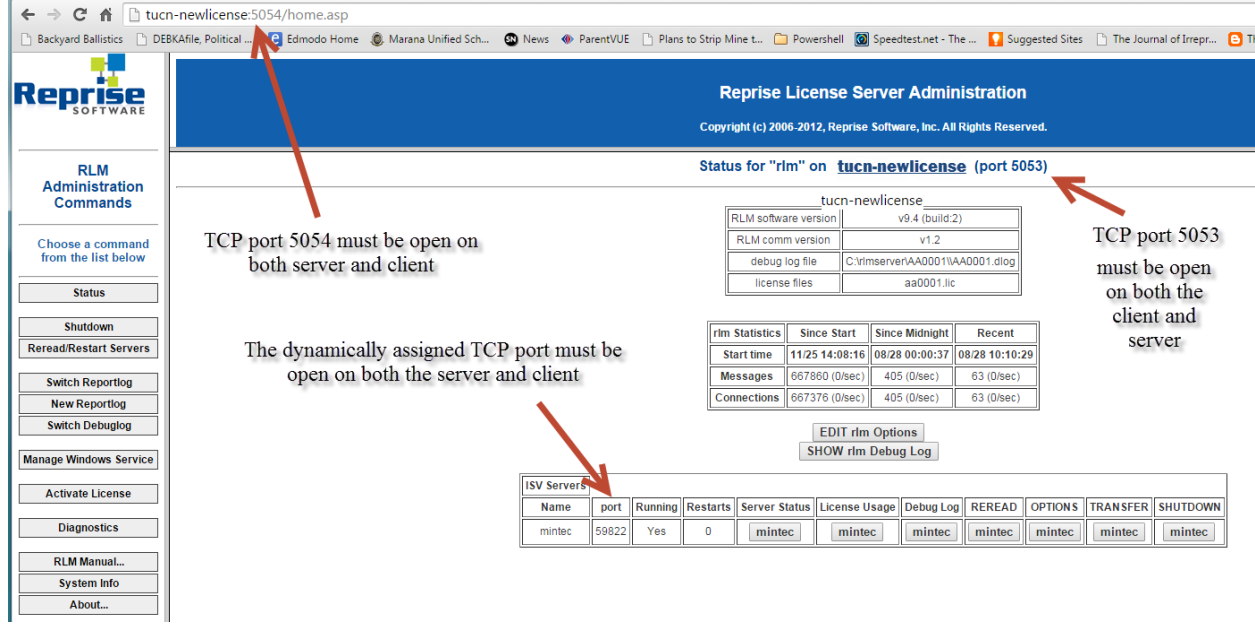

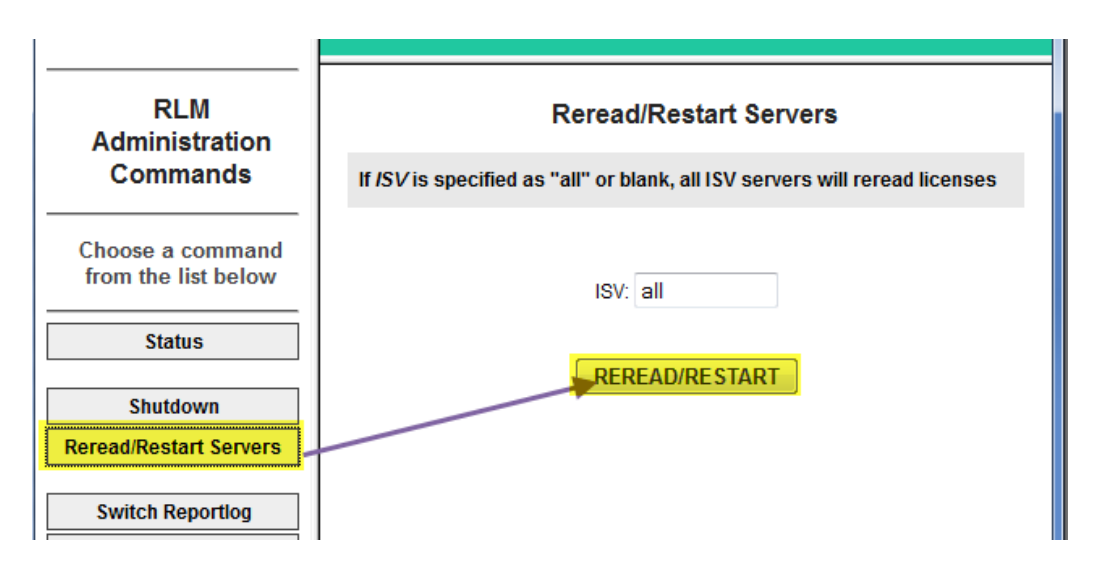

- c. Check to ensure all licenses are available on the server
	- i. Go to Status  $\rightarrow$  Server Status  $\rightarrow$  Mintec to check the license pool

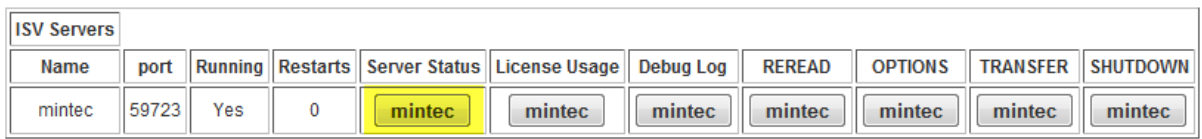

ii. You should see all license pools listed here, the total count for each pool, and the number in use.

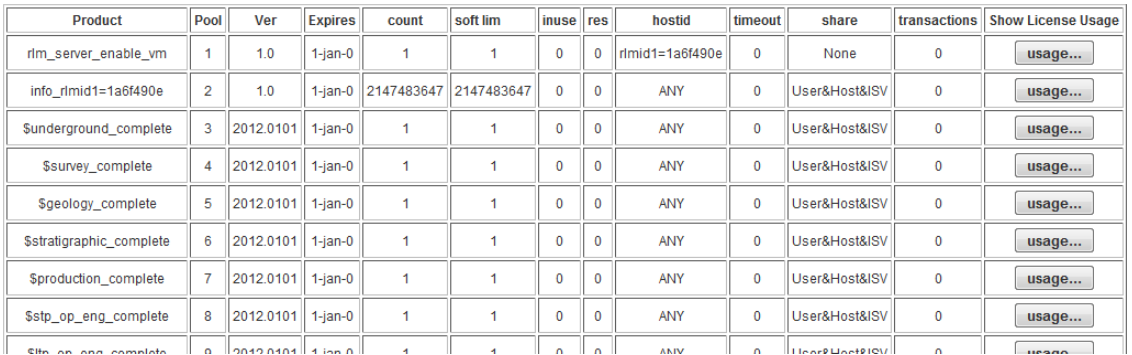

At this point, network setup is complete.

#### **Client Setup**

The following steps must be performed on each client machine that will be accessing the license server.

- 1. Add an environment variable titled "MINTEC\_LICENSE"
	- a. The value of this variable should be **5053@servername,** where "servername" is the machine name or IP address for the license server, e.g., 5053@tucn-newlicense or **[5053@127.0.0.1](mailto:5053@127.0.0.1)**, where the actual machine name or IP address of the license server is used instead of "servername".
	- b. If you need to use multiple servers, separate the names by a semicolon, e.g.,
		- i. set MINTEC\_LICENSE=5053@server01;5053@server02
	- c. If multiple users will be using the machine, the variable should be configured in the SYSTEM area. Otherwise, it can be added either to USER or SYSTEM variables.

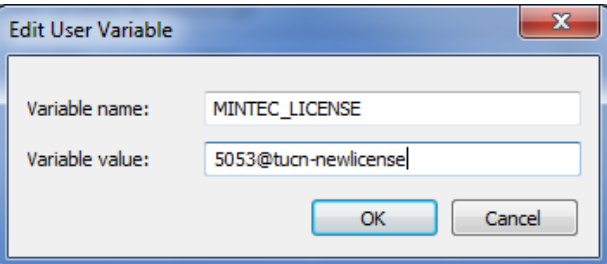

2. OPTIONAL: Add an environment variable titled "MINTEC\_LICENSE\_PACKAGE"

- a. This variable is only required if you wish to restrict the packages that can be checked out by a particular client machine
- b. The value of this variable should list the titles of the packages that can be checked out by the user. Multiple packages can be included by using a semi-colon as a separator.

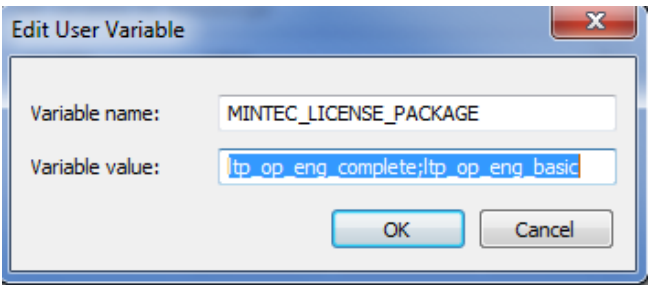

- 3. Verify that the installation worked correctly
	- a. Open MineSight 3D and choose the "License by Package" option
	- b. You should see a list of available licenses when the dropdown menu is activated, like in the picture below:

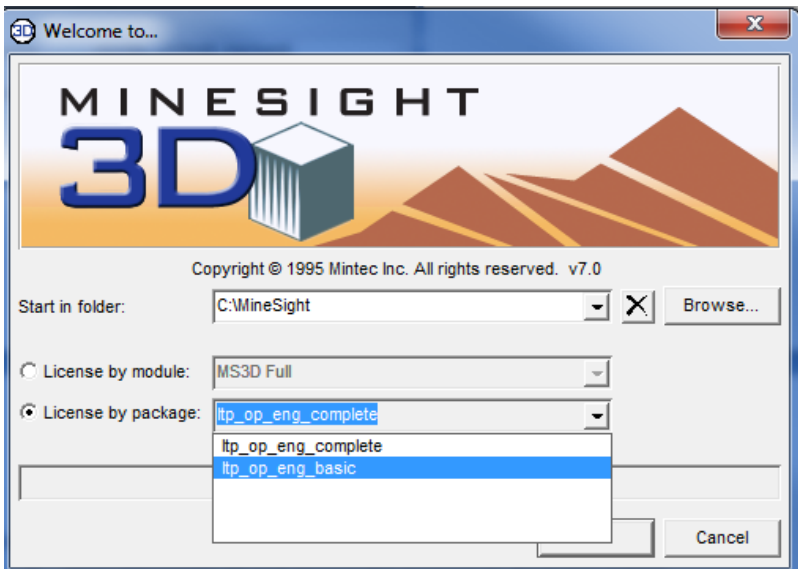

- 4. Controlling the maximum idle time for keeping a Network license.
	- a) MS3D can be configured to automatically return your package license when the application is idle for some time to free it up for another user. If the environment variable MS3D\_LICENSE\_TIMEOUT is set, MS3D will use the value as the number of minutes to calculate idle time. Idle time is determined by a lack of keyboard or mouse interaction with MS3D. When you are ready to resume working, you have the opportunity to try to reacquire your package license. Alternatively, you may choose to exit MS3D instead.
	- b) If you need to execute a long-running process, such a multi-run, it is suggested that you opt out of this feature by ensuring that the variable is not set.

c) Because this feature is intended for users of network licenses, it is also recommended that you do not set this variable if you use a local license.

### **Commuting Network Licenses on Client Machines**

Network licenses can be checked out as "commuter" licenses by client machines. This is advantageous when a user needs to keep a MineSight license for an extended period of time when they will not be connected to the office network. For the duration of the check out period (or until the license is manually checked back in), the commuted license will be locked to the client machine that has checked it out.

To check out a commuter license, use the following process:

- 1. Open the MineSight New Licensing Utility (MSLUA)]
	- a. Start  $\rightarrow$  All Programs  $\rightarrow$  MineSight  $\rightarrow$  MineSight New Licensing Utility
	- b. Upon opening MSLUA, you should see a list of available licenses on the Commuting panel:

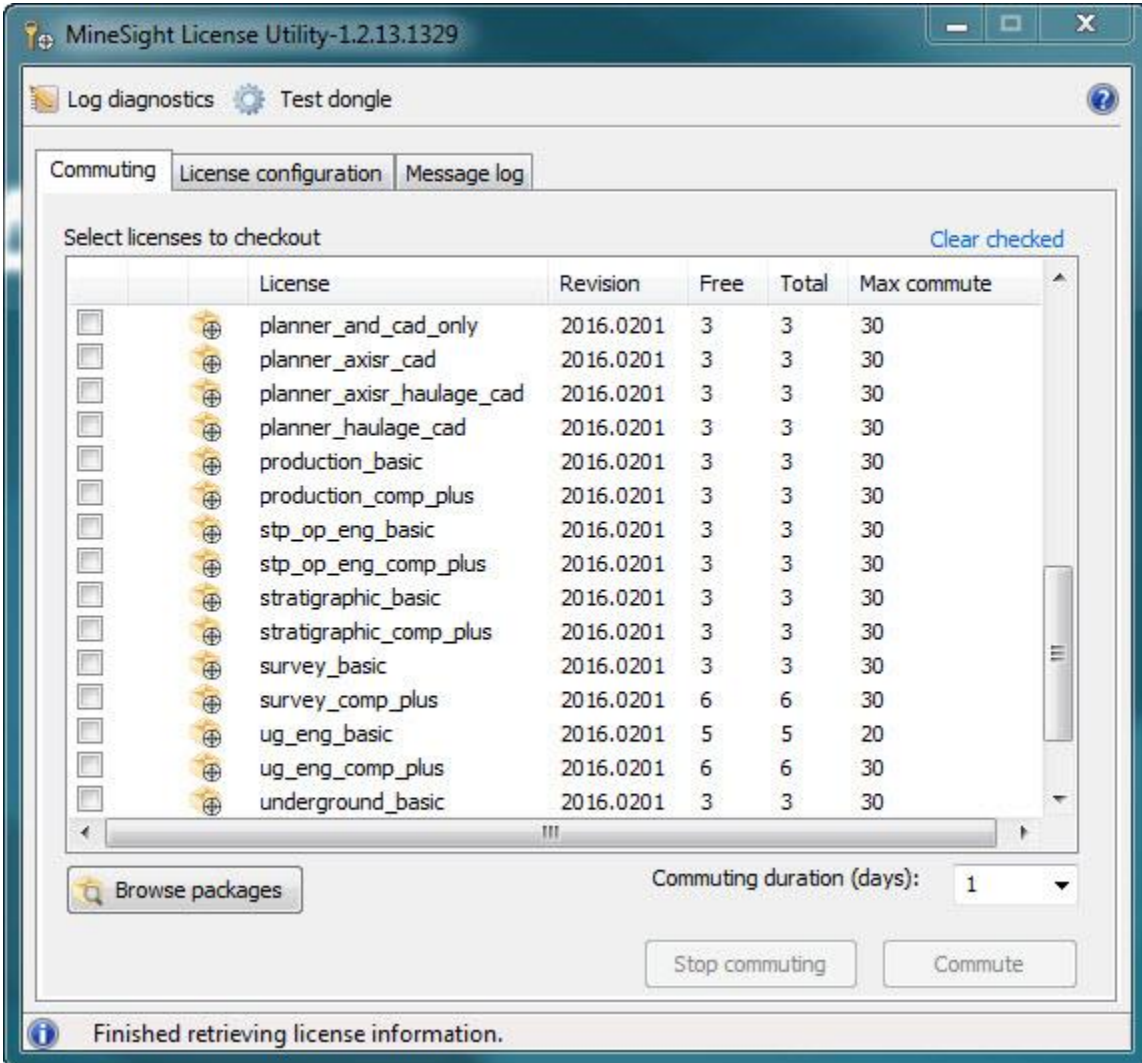

2. Check the box next to the license you wish to check out, enter the desired commuting duration, and click the "Commute" option:

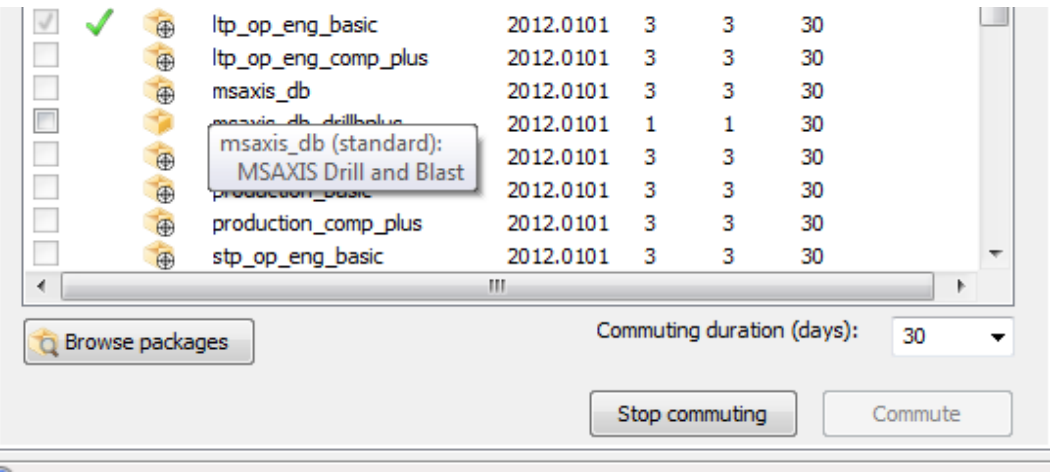

NOTE: In order to commute a license, commuting must be enabled in your license file. You can find information on commuting (whether a particular pool is commutable, and what the maximum commuting duration is) by checking the license file. If you wish to add commuting options, please contact Mintec Marketing at [marketing@mintec.com.](mailto:marketing@mintec.com)

3. The commuted license will now be available even when disconnected from the network.

Note: You should commute for the shortest term necessary, in case a problem occurs with the commuting computer. For example, a hard disk failure on day 2 of a 30 day commute will make the license unavailable for 28 days.

## **Common Problems:**

- 1. No license list appears.
	- a. If the TCP port 5053 is not open on **both** the server and the client computers you will not get a list of licenses.
	- b. Many network license files are locked to a particular time zone. If your computer is using a different time zone, you will not get a list of available licenses. You will need to change your time zone to match the license time zone.

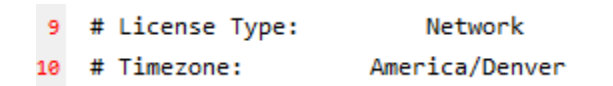

2. You can see the list of licenses, but can't pick one.

- a. Check the "MINTEC\_LICENSE\_PACKAGE" environmental values, perhaps there is a misspelling.
- b. Change the "MINTEC\_LICENSE\_PACKAGE" environmental values to allow an extended list of license types.
- 3. If the ISV Mintec TCP port is not open on both the server and the client, you will be unable to see the list of licenses in MS3D or the licensing Utility. Licenses will still show as available on the server.